# **华北科技学院智慧就业系统单位网签使用说明**

**注意:一定要先到学校就业信息网进行单位注册,网址:**https://ncist.jysd.com/**, 注册成功后登录账号。**

# 单位登录

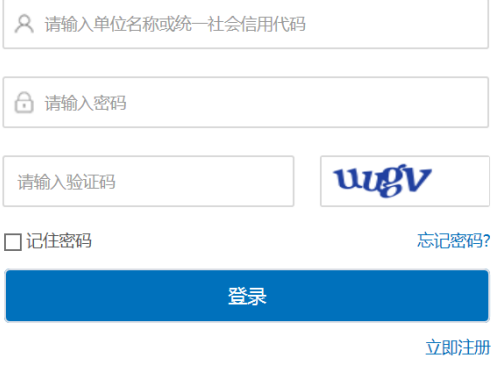

**签约原则:学生和单位达成签约意向,单位同意线上签约, 其原则如下:**

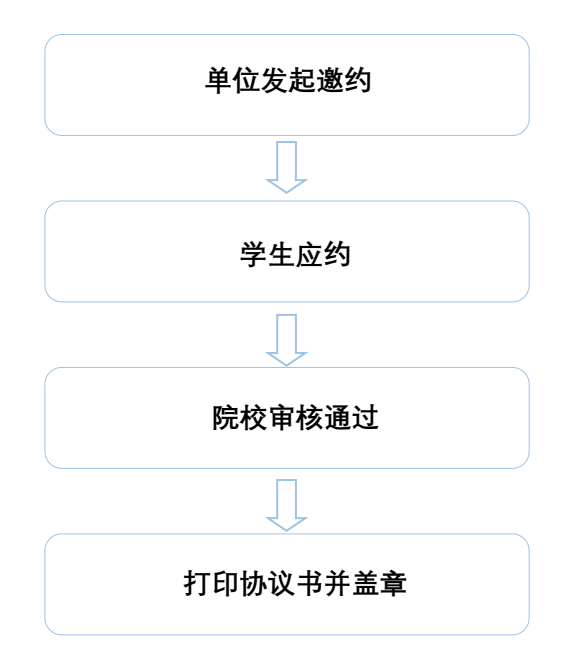

**一、具体签约流程**

1、单位登录后, 在【个人中心】点击进入【签约邀请】按钮。

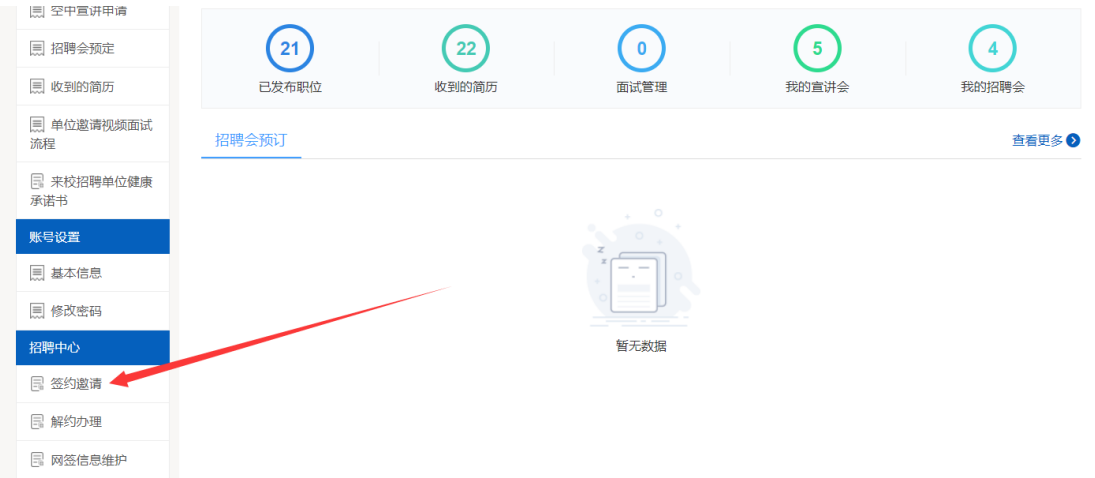

2、一定要输入学生的姓名和手机号,点击【搜索】,搜索完成后点击【加入】即可。如果同 一岗位签约多名学生,可批量搜索加入。

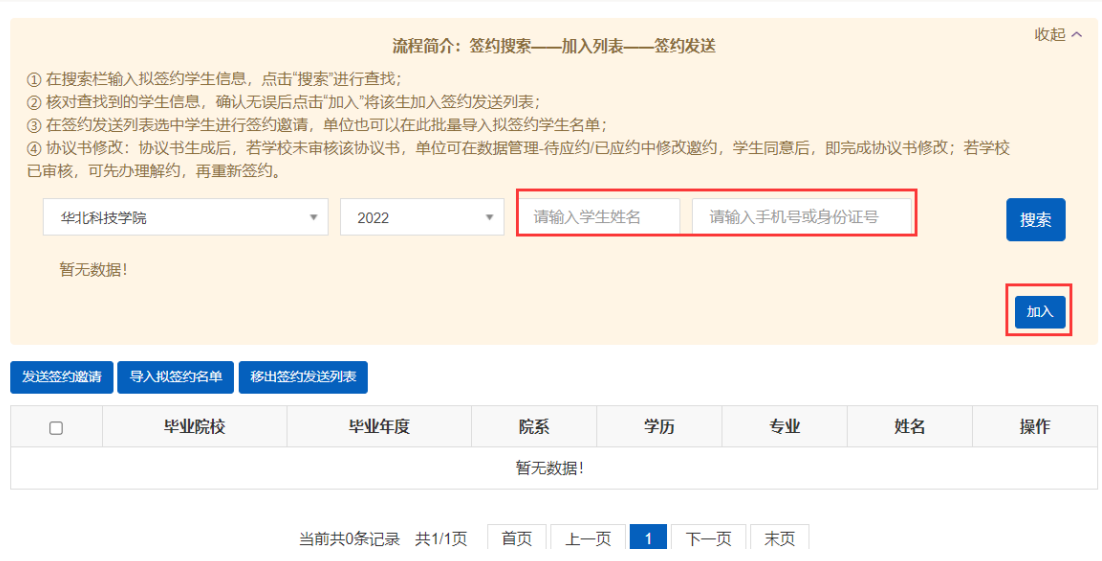

3、点击【邀约】即可以跳转到对学生发起签约邀请的页面,填写完成相关信息,点击【发 送】按键即可。如果签约多人,可勾选所有学生,然后点击【发送签约邀请】。

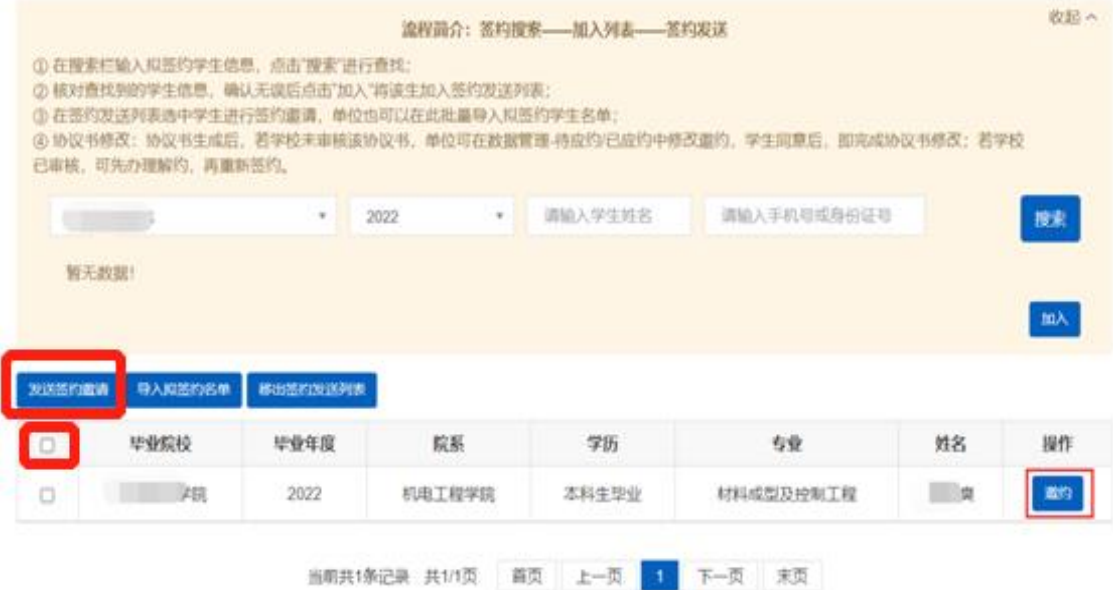

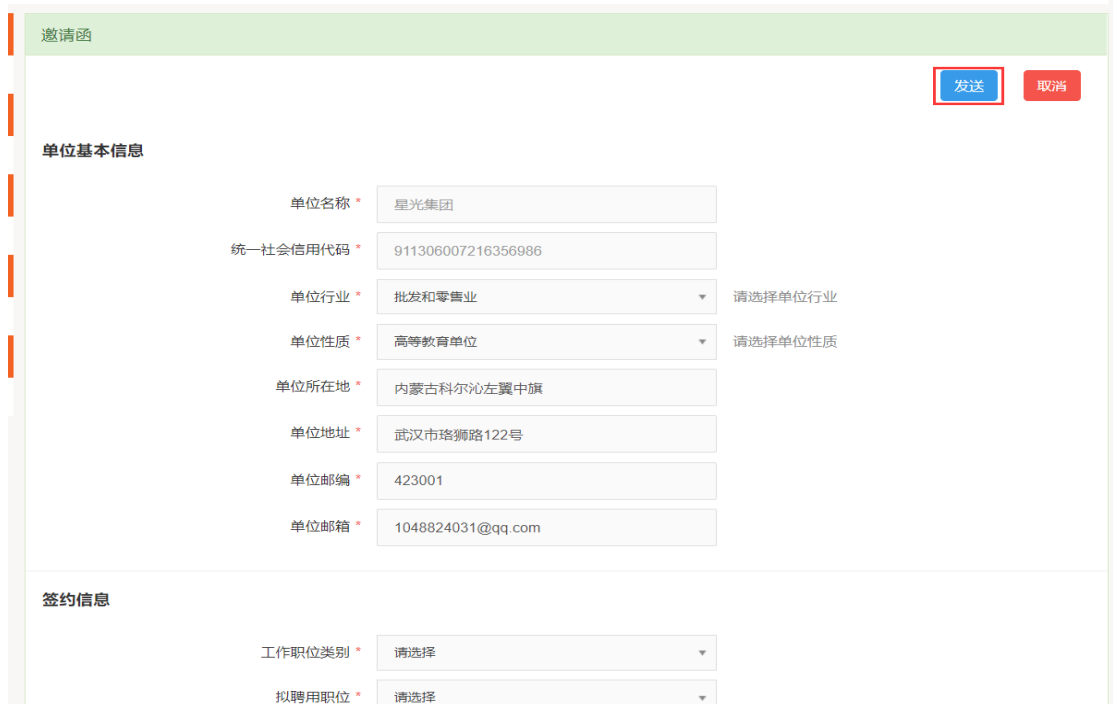

سنداد

## **二、查看签约情况**

、单位点击【数据管理】,可查看邀约的学生状态。

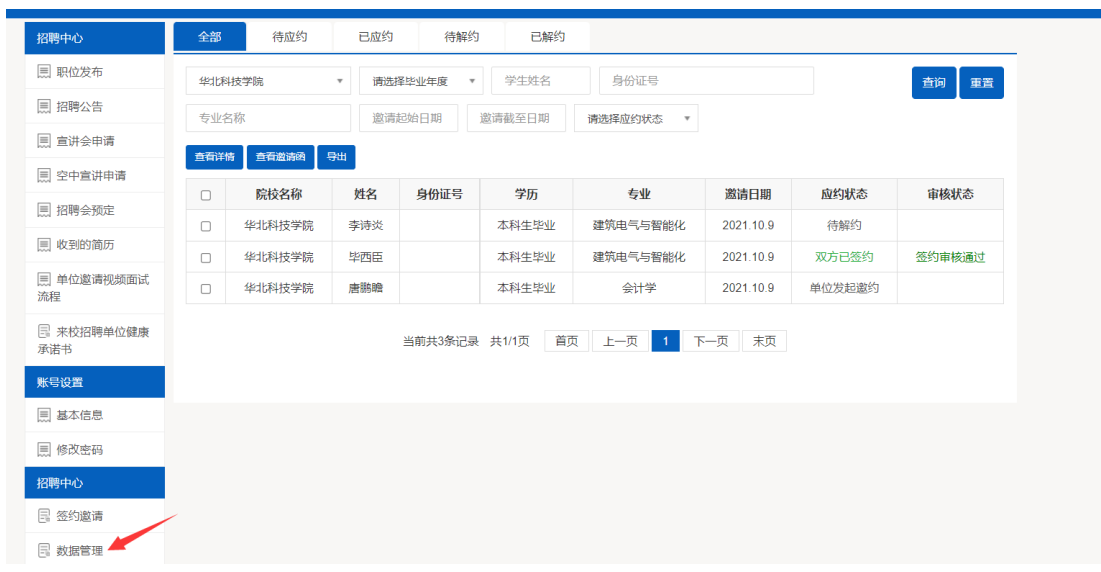

、单位点击【数据管理】,可查看、打印学生协议书。

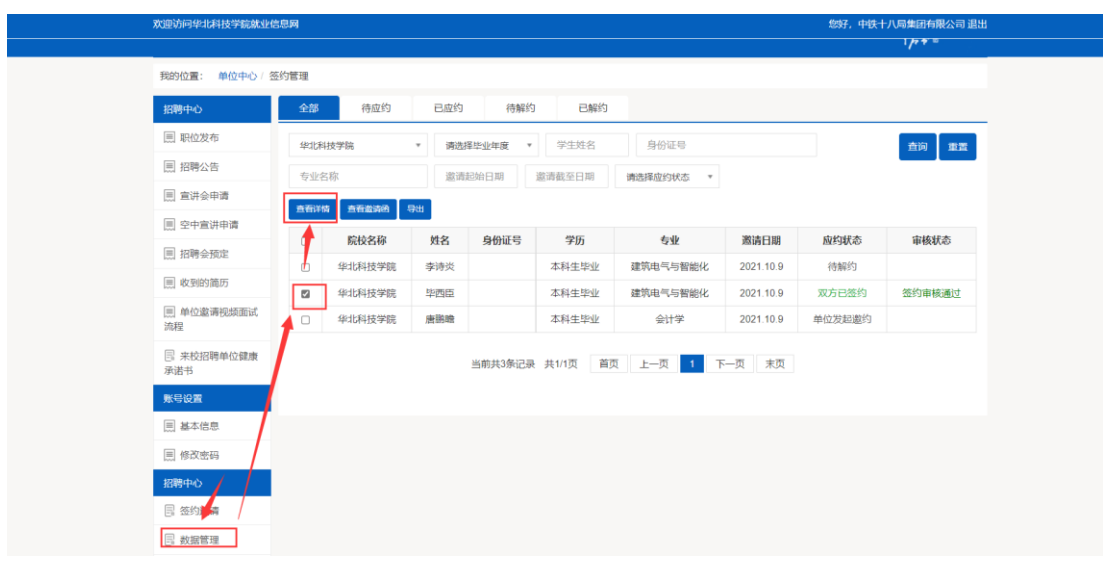

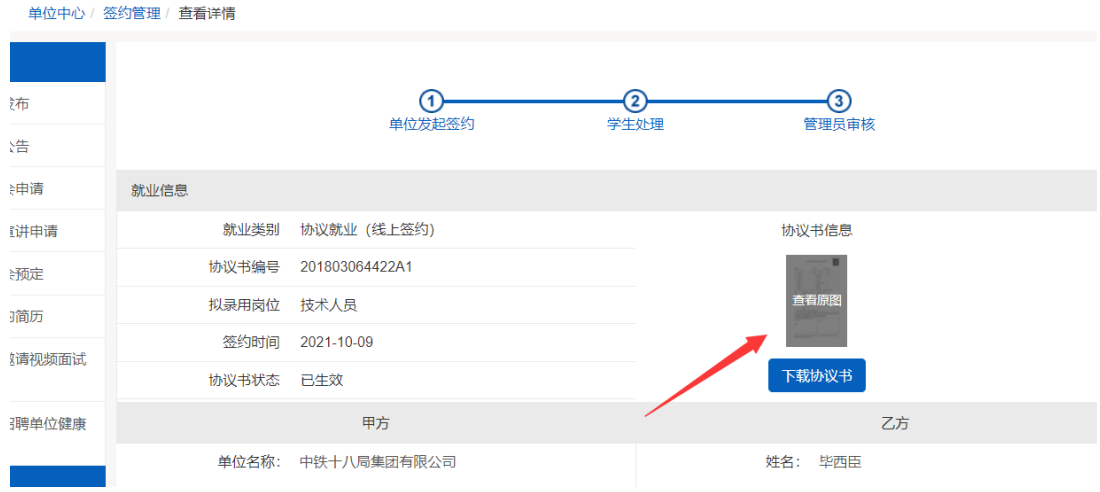

### **三、解约办理**

#### 、企业点击【解约办理】,可以查看申请解约的学生,

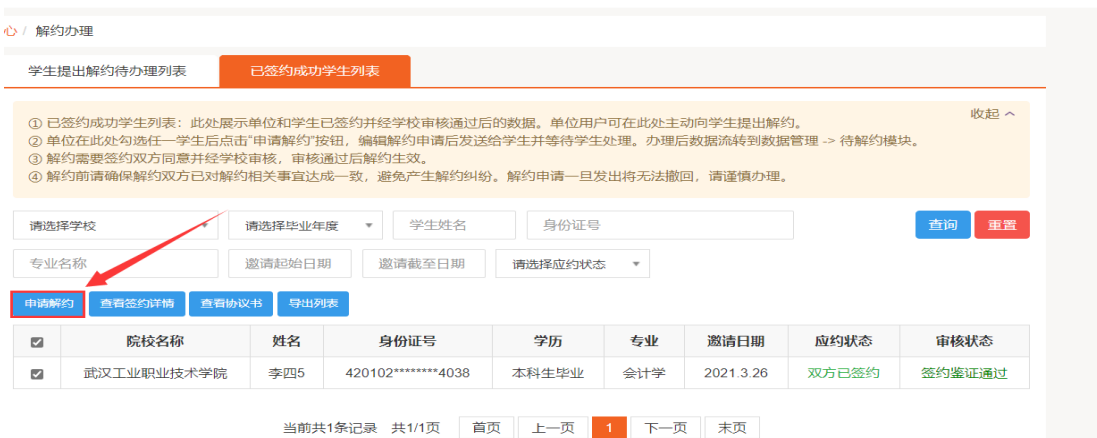

#### 、也可点击去【已签约成功学生】主动对学生发起解约

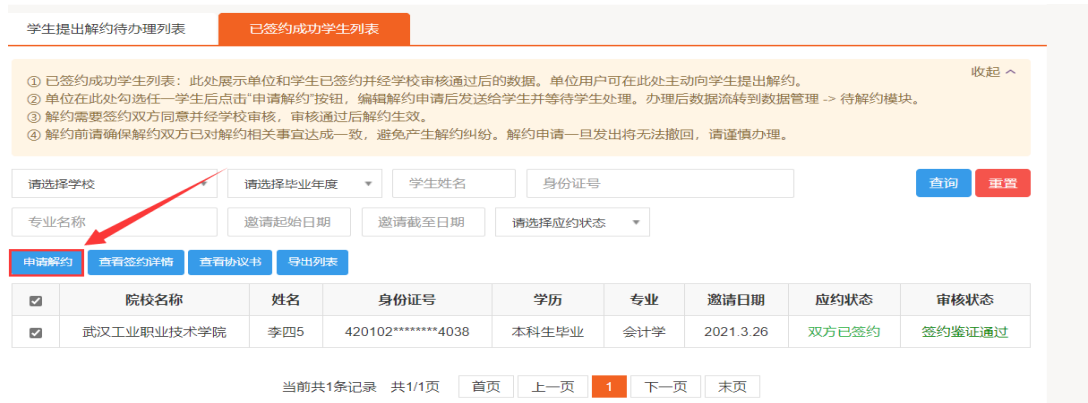

3、学生同意邀约后协议书生效,状态为等待学校管理审核。

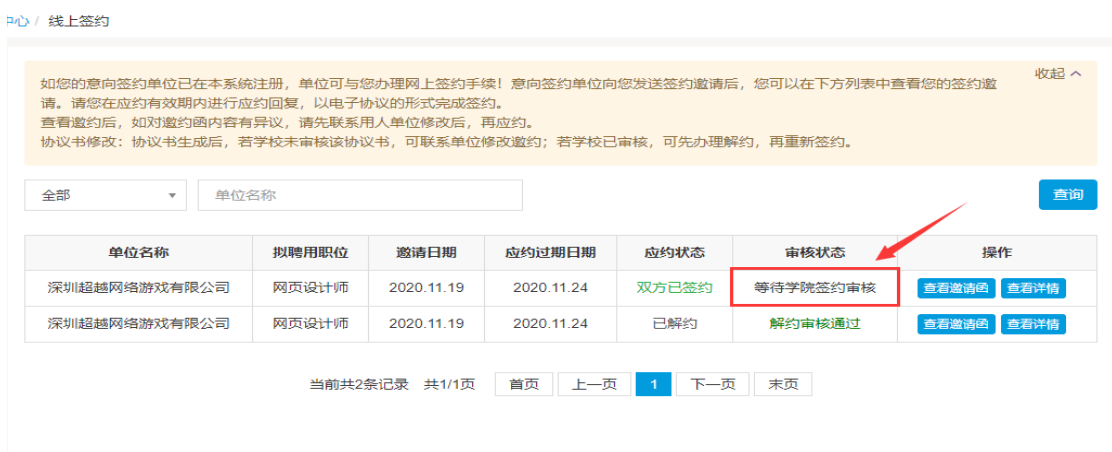

4、点击【解约申请】按钮后填写解约原因,填写完成后点击提交,等待学校审核。

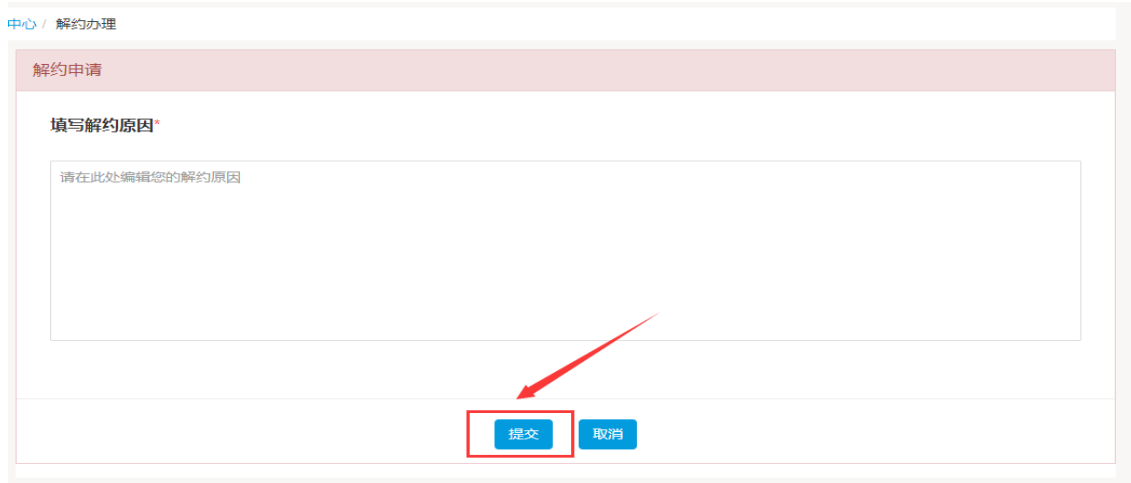